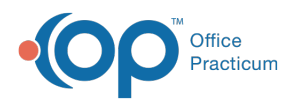

## Important Content Update Message

(official version 20.0.x) is the certified, 2015 Edition, version of the Office Practicum<br>software. This is displayed in your software (Help tab > About) and in the Help Cen We are currently updating the OP Help Center content for the release of OP 20. OP 20 software. This is displayed in your software (**Help tab > About**) and in the Help Center tab labeled Version 20.0. We appreciate your patience as we continue to update all of our content.

## Instamed Credit Card Swiper **Configuration**

Last Modified on 12/23/2019 12:45 pm EST

**Note**: This documentation applies to the OP Cloud environment.

The approved Magtek Reader is the Dynamag MAG-21073075.

To convert your device between Keyboard Emulation and HID modes:

- 1. Go to: https://rs.magensa.net/rs2/app/publish.htm.
- 2. Click **Install** to download the application.
- 3. After the install has finished downloading, run**setup.exe** and install the application using the default settings.
- 4. Run the Reader Configuration program.
- 5. Select, **Use Public Account**.

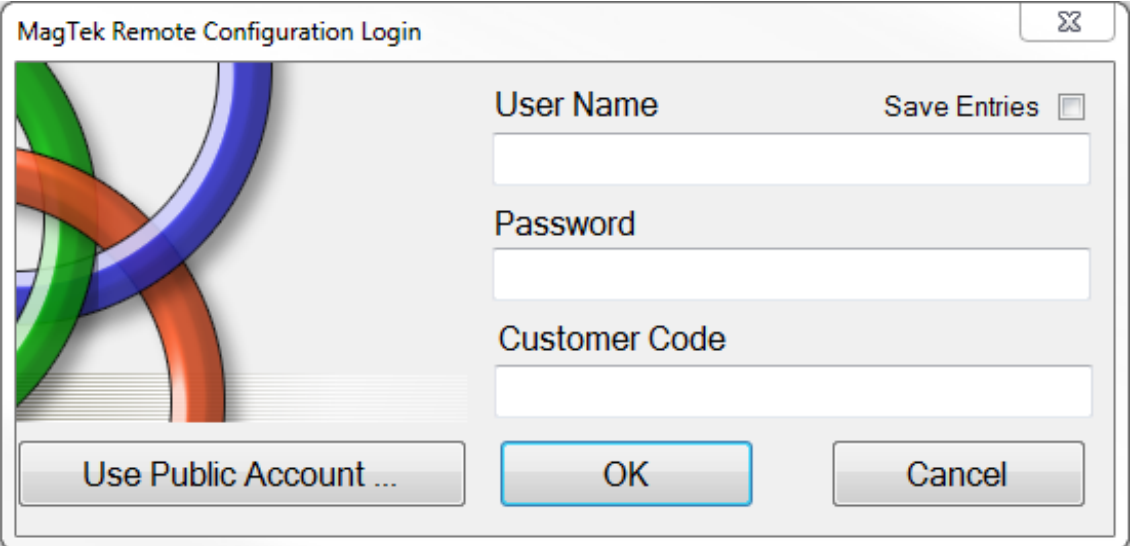

6. Click the **Reader Config Options** dropdown arrow and select MODE\_KBE from the dropdown menu.

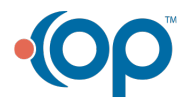

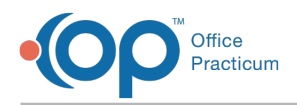

## 7. Click the **Change Config** button.

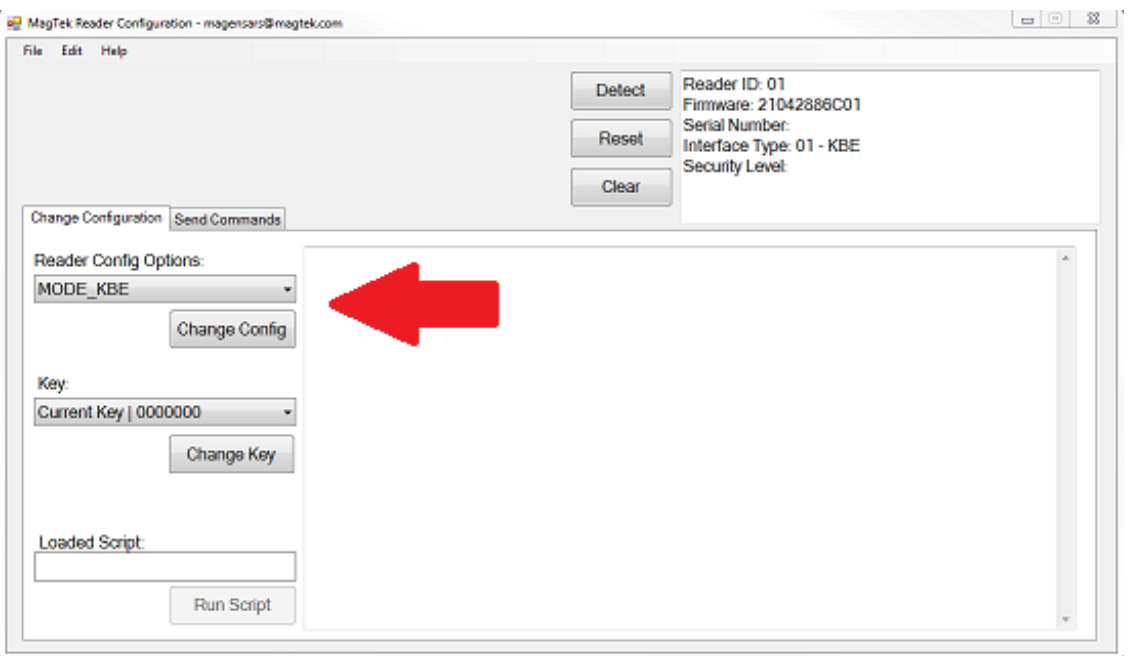

- 8. Click the **Detect** button.
- 9. Make sure the Mode field in the upper right reflects Keyboard.

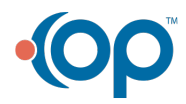